# **BOBBIO**Quick Start Guide

# **BOBBIO**

Welcome Home

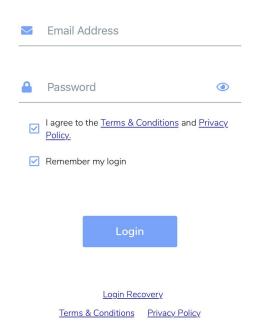

## **ATTENTION**

This is an abbreviated programming manual addressing the basic setup of the BOBBIO app.

Complete instructions can be found at www.BOBBIO.com.au.

## Disclaimer

BOBBIO sells their own software. Hardware sold with the software is not owned by BOBBIO.

## Table of contents

| Page 3 Hardware setup |
|-----------------------|
|-----------------------|

Page 4-7 Installing BOBBIO App to smart device

Page 8-10 Static IP setup

Page 11-14 Group setup(creating groups and sub groups)

Page 15-16 Creating users

#### **Hardware Setup**

## **ATTENTION**

BOBBIO supplies Intel® NUC with our software to make installation easy and simple. BOBBIO does not own any rights to this hardware.

For all hardware disclaimers or further information needed about the NUC.

Complete instructions and disclaimers can be found at www.intel.com

Plug in a cat 6 patch lead from the NUC RJ45 to the router desired to use. Plug in Power cable for Nuc to 230v power outlet.

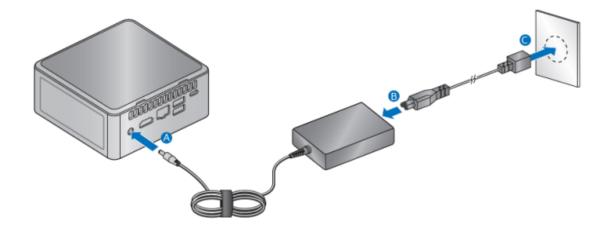

## Installing BOBBIO App to smart device

## **ATTENTION**

Bobbio is an App based software. It can only be used on devices that can use Apps from the google play store or the Apple IOS app store.

Navigate to your app store on your smart device

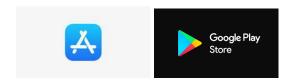

Type in Bobbio SH into the search bar and download the app

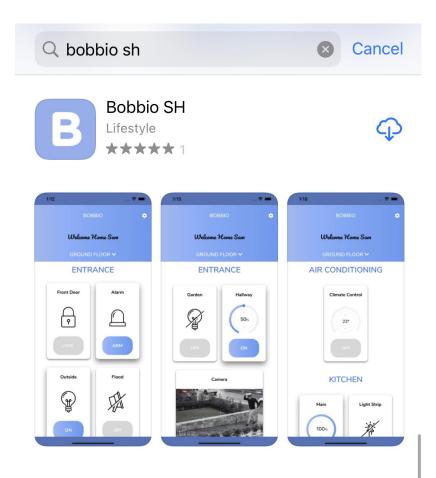

## **Login Details**

Unique Username and Password is located on the bottom on the NUC

Enter in details into the login screen and accept the terms

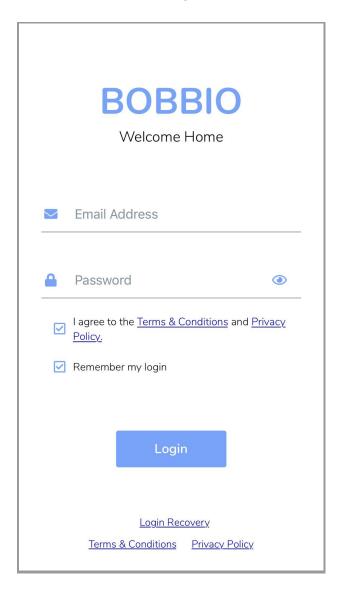

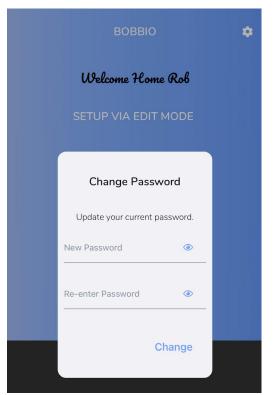

Once logged in, It will prompt the user to enter a new password.

**BOBBIO** 

BOBBIO will log the user out to re enter the new password.

**Logout Event** 

You have been logged out.

→3

Put in the same username and enter the new password.

# **BOBBIO**

Welcome Home

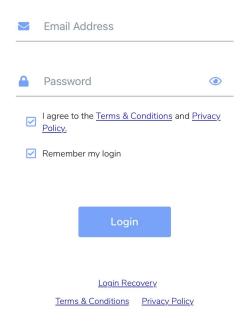

## **Setting up Static IP Address**

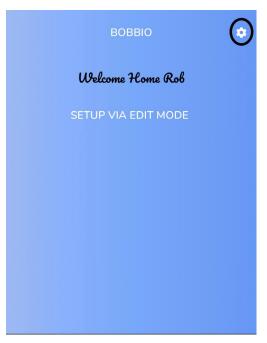

Click the cog icon on the top right

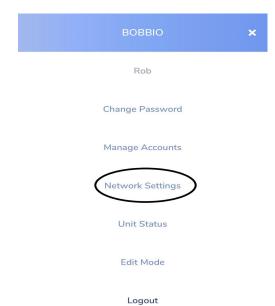

Click Network settings

## **ATTENTION**

Each Unit is preset to automatic DHCP.

Note: We recommend static IP.

|              | KICT!             | MODIZ | CETT  | MICC     |
|--------------|-------------------|-------|-------|----------|
| $\leftarrow$ | $N \vdash \Gamma$ | WORK  | SFIII | 111/12/5 |

- Automatic DHCP
- Configure Static IP

Automatic DHCP

Configure Static IP

IP Address

•

192.168.1.125

**Subnet Prefix** 

24

Gateway

192.168.1.1

DNS

8.8.8.8,4.4.4.4

Click Configure Static IP to set up a static IP.

Enter correct details for Static IP. Click save when complete.

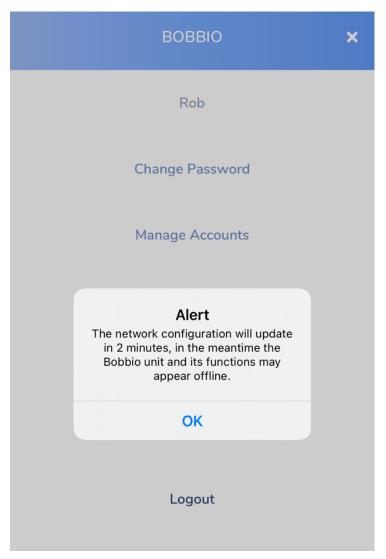

It will take 2 minutes to configure the new static IP.

After this the Static IP will be set.

## **Groups settings**

To start making the customised front end;

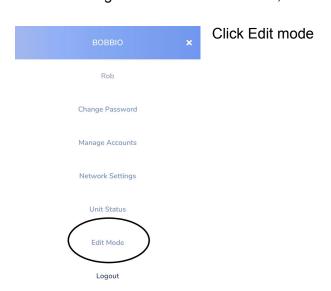

← EDIT MODE Enter edit mode

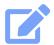

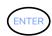

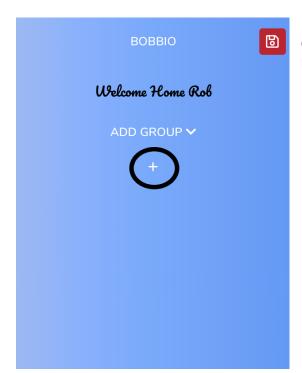

Click + symbol to create a new group. Note: 8 groups can be added.

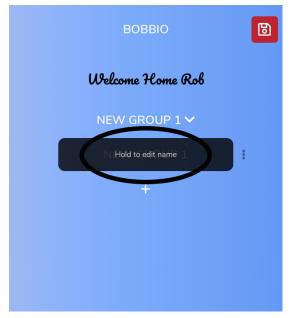

Hold the highlighted area to re-name main group name.

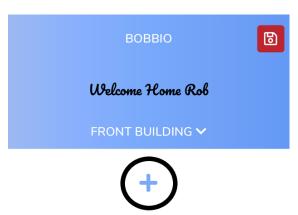

Click + button to create a Sub category heading.(max 8 sub categories can be made)

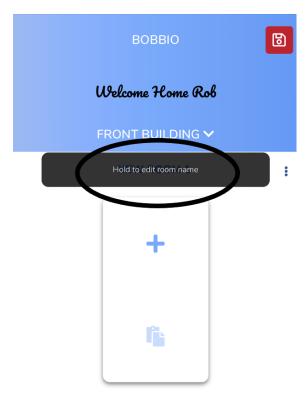

Hold the highlighted area to create a subcategory name.

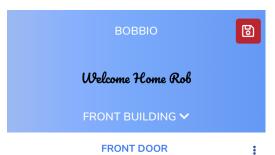

Start creating widgets and linking them to 3rd party hardware.

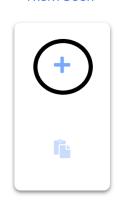

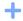

## ATTENTION

Many different widgets can be made. Look on <a href="https://www.BOBBIO.com.au">www.BOBBIO.com.au</a> to find integration manuals that you require.

## **Creating Additional Users**

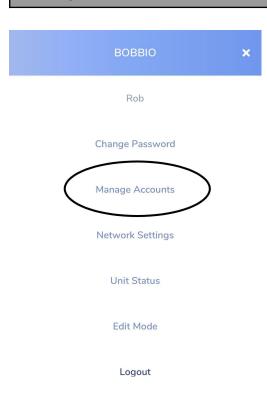

Click on the Cog in the main screen and click 'manage accounts' to add users.

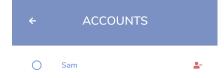

Click the bottom right button to add new user

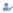

•

Rob

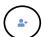

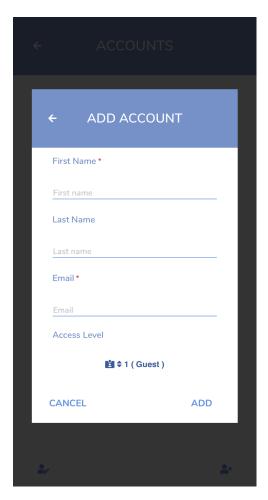

Enter in details of the new user Click add to finish

## **ATTENTION**

Access levels can be granted from

- Guest
- User
- Admin